## **Before You Begin**

The **CSP 2-Year Budget Development Tool** is provided by the Charter Schools Program (CSP) Office to assist CSP subrecipient schools to help develop their year-one and year-two Implementation budget. The budget tool will combine the detailed *quantity (X) cost* break-downs and consolidate all year-one and year-two budget items; grouping by same function and object codes.

This tool is only intended as a means for schools to compile large budgets, and does not guarantee or imply CSP program office approval. The CSP grant specialist assigned to your school will review the **CSP 2-Year Budget Development Tool** detailed itemized list to ensure all budget requests are *allowable, necessary, reasonable, legal,* and *allocable.* Note that sub-recipient schools may need to provide additional details, justification, and supporting documentation.

# **Using the Tool**

## *1. Enable content*

- a. A *Security Warning* will be displayed at the top of your screen on first opening the tool.
- b. If the warning is present, click "Enable Content" before beginning to work on your budget.

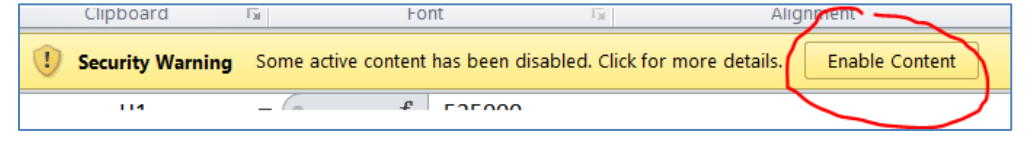

#### *2. Enter basic information*

a. The **CSP 2-Year Budget Development Tool** should open to the "Itemized List" worksheet.

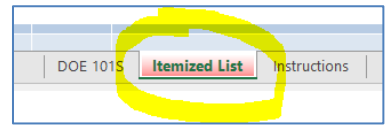

b. Begin by completing the green fields as indicated near the top page of worksheet.

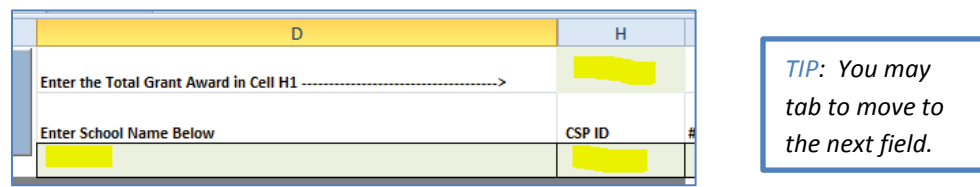

- **Cell H1**  enter the **total award amount** the school has been approved to allocate
- **Cell D3**  enter the **school name** as it appears on [FLSCP.org](https://FLSCP.org)
- **Cell H3**  enter the 7-digit **CSP ID**
- c. Complete YEAR 1 and YEAR 2 information

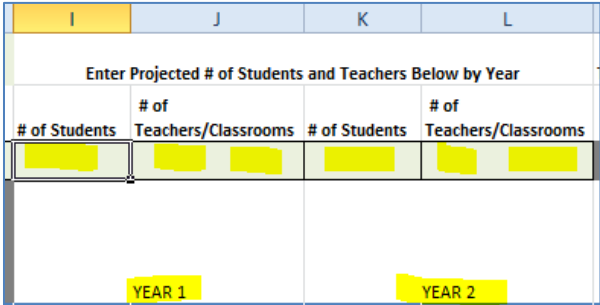

- YEAR 1 information
	- 1. **Cell I3**  enter the number of students (expected enrollment\*) for Year 1. \**NOTE: the program office will verify Year 1 enrollment numbers with the district.*
	- 2. **Cell J3**  enter the number of teachers (*instructional* staff) and the number of classrooms for Year 1. Include special classrooms in this count (e.g. computer lab, multi-purpose room, media center, art or music room)
- YEAR 2 information
	- 1. **Cell K3**  enter the number of students (anticipated enrollment\*) for Year 2. \**NOTE: the program office will verify Year 2 enrollment numbers with the district.*
	- 2. **Cell L3**  enter the number of teachers (*instructional* staff) and the number of classrooms for Year 2\*.

\**NOTE: the program office will verify Year 2 growth prior to allowing access to Year 2 funds.* 

## *3. Enter budget items*

 The CSP budget tool should be easy to use. Sub-recipient schools do not need to enter budget items in any particular order – the Tool will sort as part of the 'consolidate' process. When developing a CSP budget, it's advisable to utilized the *[Allowable Costs Handout](http://www.fldoe.org/core/fileparse.php/7694/urlt/CSP-AllowableCostsGuide.pdf)* (click to access) for help determining allowable costs, as well as the correct Function and Object Codes.

a. **Cells B6 & C6** – "Function" and "Object" – begin by entering the code for your first *specific* budget item. A drop-down menu is available as you begin to type in codes. Remember to use the Function and Object Codes from the Department's [Red Book.](http://www.fldoe.org/core/fileparse.php/7507/urlt/18RedBook.pdf)

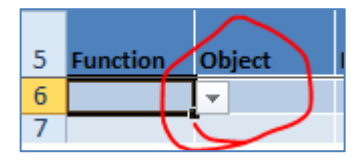

 *NOTE: The Tool is specific to CSP allowable codes. If your trying to enter a code isn't working, contact your CSP Grant Specialist.* 

 b. **Cell D6** – Under "Description," provide a *brief* description of the item requested. Keep in mind that the CSP program office will need to know the *who/what/where/why* for each item.

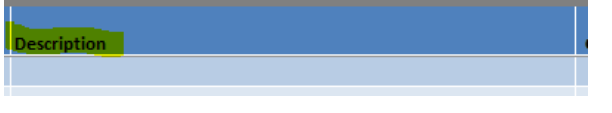

*NOTE: Be sure to not leave an empty line between two budget items! This can cause the Tool to miscalculate totals.* 

- c. **Cell H6**  Input the individual item cost. Per the Green Book, this cost **must:** 
	- Be rounded to the nearest dollar amount and
	- Include the cost of acquisition (e.g. shipping)
- d. **Cell I6**  Enter the quantity of items for the FIRST YEAR
- e. **Cell K6**  Enter the quantity of items for the SECOND YEAR
- f. Continue until you have entered ALL budget items requested

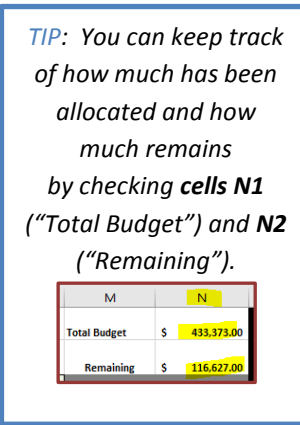

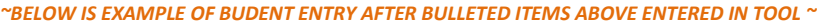

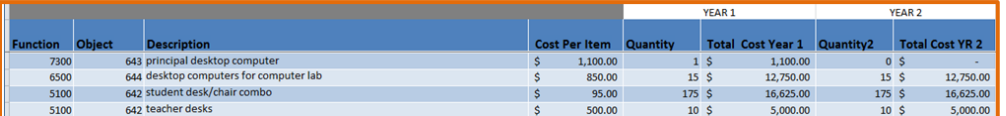

## *4. Complete DOE 101S Budget Narrative Form*

a. Once all budget items entered for both Yr-1 and Yr-2, click the "Consolidate Year 1-2" button

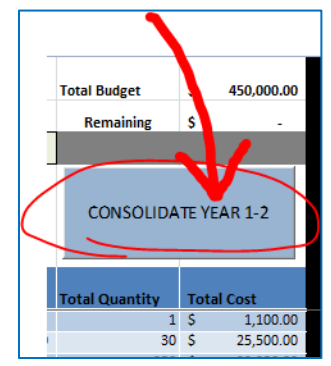

- b. After clicking the Consolidate button, scroll to the right side of the "Itemized List" worksheet to view budget consolidated totals.
- c. The CSP budget tool will automatically consolidate the amounts, calculating totals into the right side of worksheet.

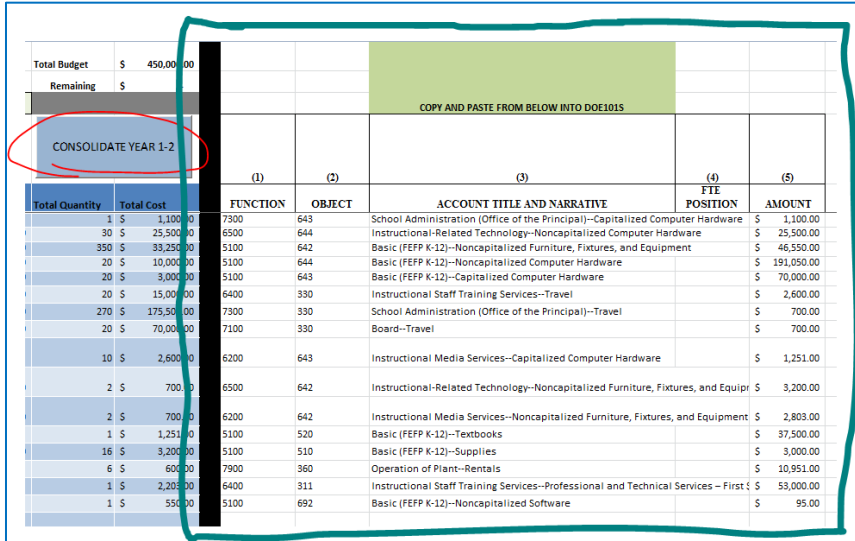

*NOTE: The CSP Budget Tool is protected with locked cells to avoid issues with embedded formulas, thus ensuring accuracy of consolidated totals. Therefore, the Copy & Paste option is not available within the worksheet.* 

- d. Sub-recipient school will need to transpose the consolidated totals onto the DOE 101S
	- DOE101S form is available in the first worksheet of the **CSP 2-Year Budget Development Tool**

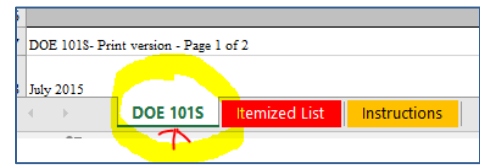

e. SAVE the file. Click "Save As" and include the school name and CSP ID in the file name.

#### *5. Submit the Budget*

- a. Congratulations…the YEAR 1 and YEAR 2 itemized budget is complete.
- b. Send the entire **SAVED file** to your CSP Grant Specialist via email.